# Welcome to the Unified Talent PowerSchool PowerUp!

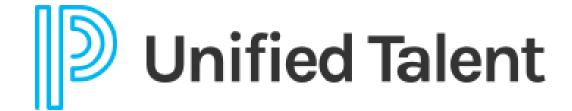

**April 2023** 

# Today's Agenda

- Welcome
- End of Year Assistance Options
  - Community
  - Strategic Solutions Consulting
  - Office Hours
  - EICs
- Professional Learning New PD Administration
- Breakout Rooms

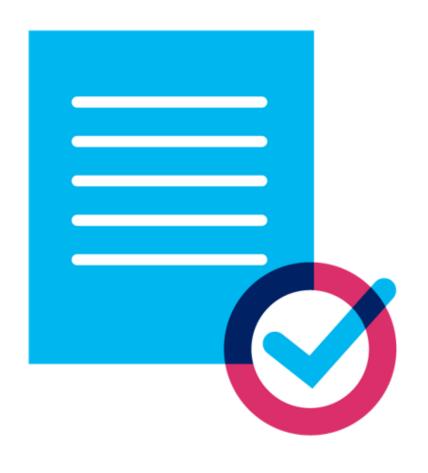

#### **PowerSchool Community**

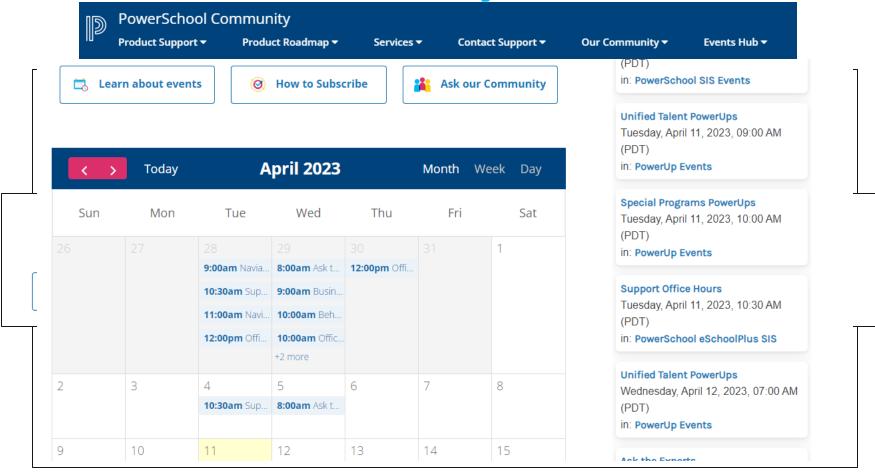

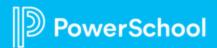

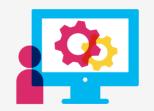

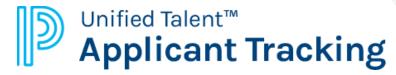

Utilize Applicant Tracking consulting services to gain timely answers to your most pressing needs.

The Strategic Solutions Consulting team consists of subject matter experts in a variety of topics, including system admin tools, platform support, and custom solutions. These are some topics we can consult with you on using the hours included in your consulting packages.

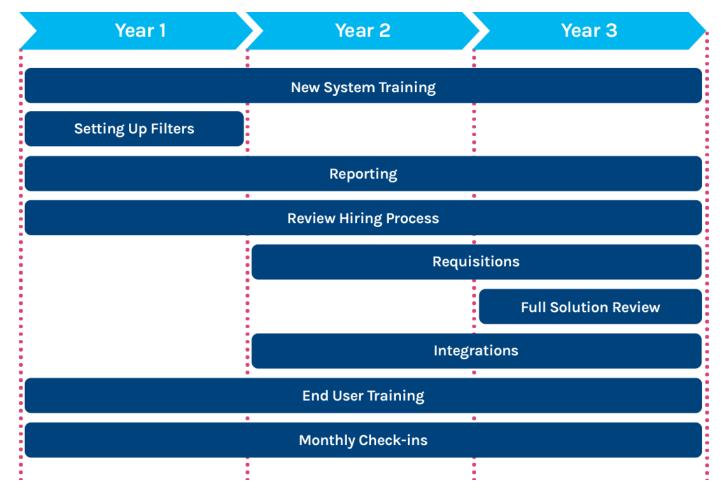

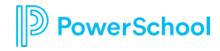

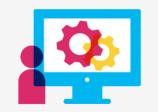

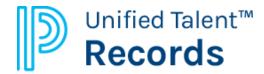

Utilize Records consulting services to gain timely answers to your most pressing needs.

The Strategic Solutions Consulting team consists of subject matter experts in a variety of topics, including system admin tools, platform support, and custom solutions. These are some topics we can consult with you on using the hours included in your consulting packages.

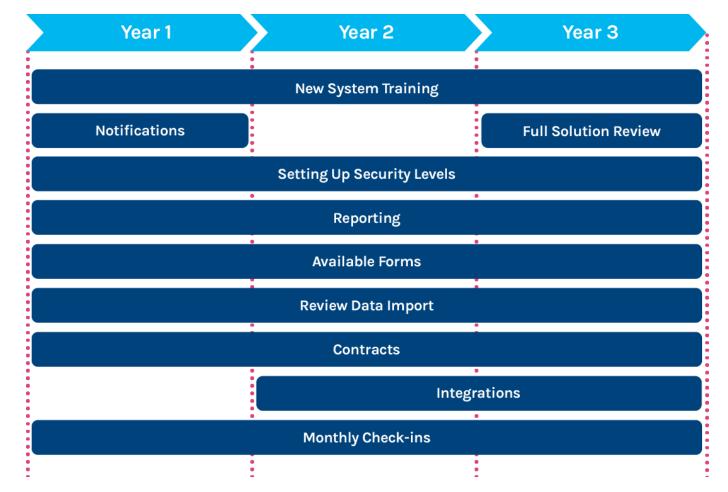

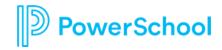

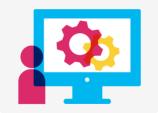

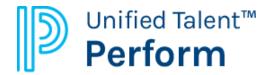

Utilize Perform consulting services to gain timely answers to your most pressing needs.

The Strategic Solutions Consulting team consists of subject matter experts in a variety of topics, including system admin tools, platform support, and custom solutions. These are some topics we can consult with you on using the hours included in your consulting packages.

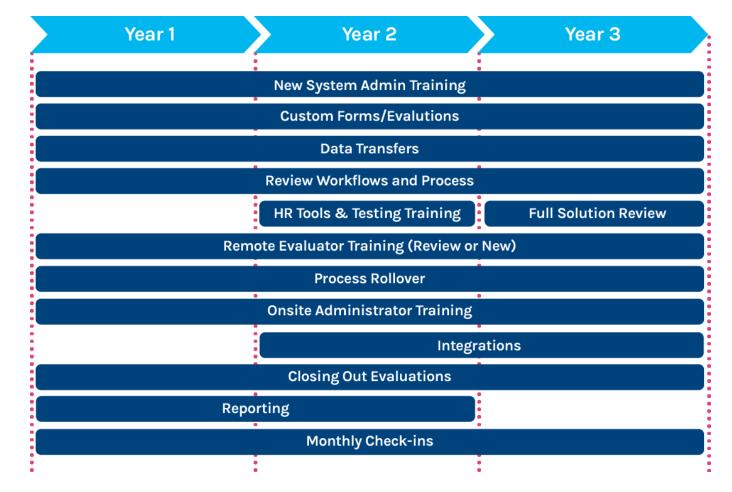

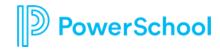

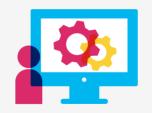

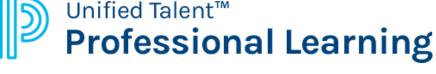

Utilize Professional Learning consulting services to gain timely answers to your most pressing needs.

The Strategic Solutions Consulting team consists of subject matter experts in a variety of topics, including system admin tools, platform support, and custom solutions. These are some topics we can consult with you on using the hours included in your consulting packages.

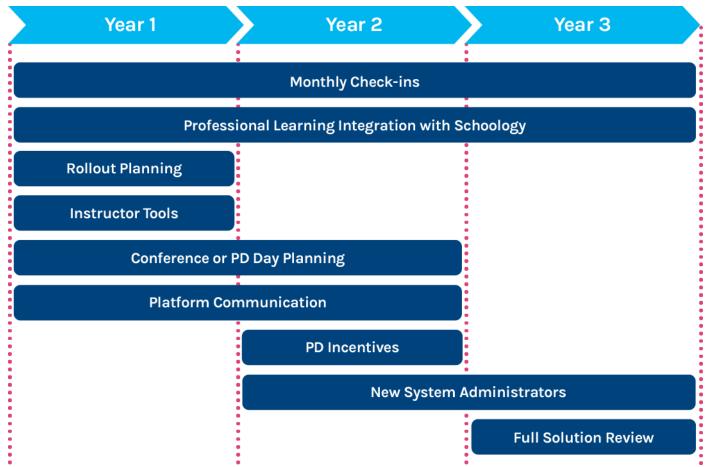

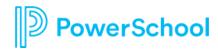

#### **TalentEd Office Hours**

#### What are Office Hours?

- Office Hours are small trainings that happen every month where support will review a different topic for each product below.
- The support agent will do a presentation over the topic of the month and then hold a Q&A session at the end to go over any questions.

#### Where can I find the TalentEd Office Hours?

- Events Hub tab on the PowerSchool Community Page
- On each products knowledge base page. Below are links for each product that will help you register and view past recordings of Office Hours.
  - Applicant Tracking Office Hours Page
  - Employee Records Office Hours Page
  - Perform Office Hours Page
  - SmartFind Express Office Hours Page

Register to attend these FREE sessions.

Last Tuesdays of every month at 12 PM Pacific Time / 3 PM Eastern Time

The next session is on March 28, 2023

Topic - Job Postings, Requisitions, Application Types, and Custom Forms

**REGISTER NOW** 

#### Topics:

- Tue 31-Jan-2023 Candidate Portal/Buildings/Locations Watch the Recording
- Tue 28-Feb-2023 Best Practices: Setting up a User, Daily Processes, How to Purge, Notifications, Drop Down Box Choices - Watch the Recording
- Tue 28-Mar-2023 Job Postings/Requisitions/ Application Types/ Custom Forms Watch the Recording
- Tue 25-Apr-2023 Interviews/Screenings /Begin Hire/Job Offers
- Tue 30-May-2023 Views and Reports
- Tue 27-Jun-2023 Security/ Global Security Settings/ Custom Filters
- Tue 25-Jul-2023 Best Practices: Setting Up a User, Daily Processes, How to Purge,

#### How to Use your Talent EICs

- 1 Talent PowerUps
- 2 Discuss Best Practices
- 3 Targeted How-To's
- 4 Preparing for Out-of-the-Box usage

# **Your Talent Education Impact Consultant Team**

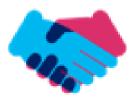

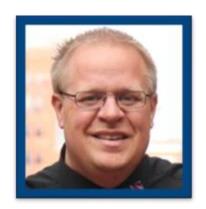

Sean Vair Experience:

Classroom Teacher / Dept Coord
11 Years

Educational Technology 8 Years

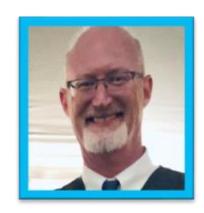

Stuart Aron Experience:

Teacher & Coach 32 Years

Educational Technology *4 Years* 

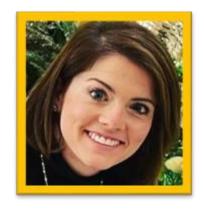

Cortnie Shaffer Experience:

Classroom Teacher 5 Years

Assistant Principal 3 Years

Education Technology 1 Year

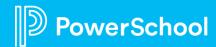

# **Your Talent Education Impact Consultant Team**

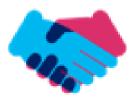

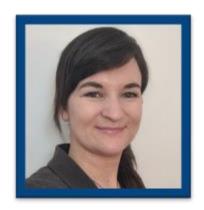

Edie Smith

**Experience:** 

Administrative & Onboarding 2 Years

K-12 HR Software Administrator *4.5 Years* 

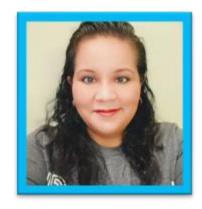

Marissa Gonzalez

Experience:

Teacher and Specialist 9 Years

District Level 8 Years

Educational Technology 1 Year

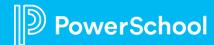

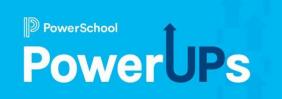

# **Professional Learning**

**New PD Administration** 

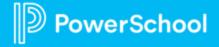

# The *New* Professional Learning

**Self-Serviceability** that makes it easy for Professional Learning to work for *your* district

- Configure roles and permissions without asking PowerSchool!
- Configure courses and sections without asking PowerSchool!
- Configure your Professional Learning without asking PowerSchool!

Customers with the New Professional Learning felt it was 23% easier to make configuration changes and felt they had 30% more autonomy over their Professional Learning product.

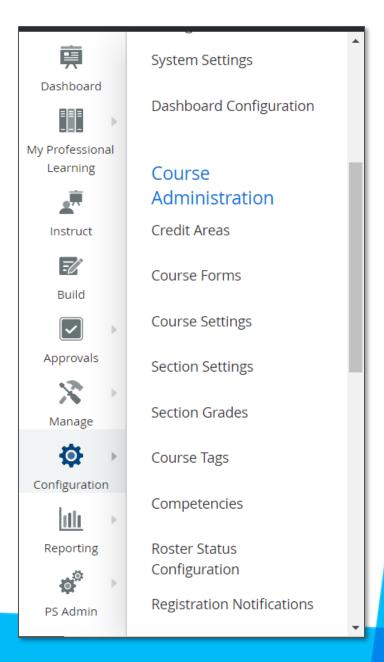

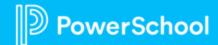

# The *New* Professional Learning

Modern, intuitive design that is simpler to navigate with a familiar PS interface

- Course information all on one page!
- Easier survey creation and management
- Everything you need is one click away on the left-side navigation bar
- Look and feel matches your other PowerSchool products!

Customers with the New Professional Learning created 65% less support tickets than customers with the Old Professional Learning.

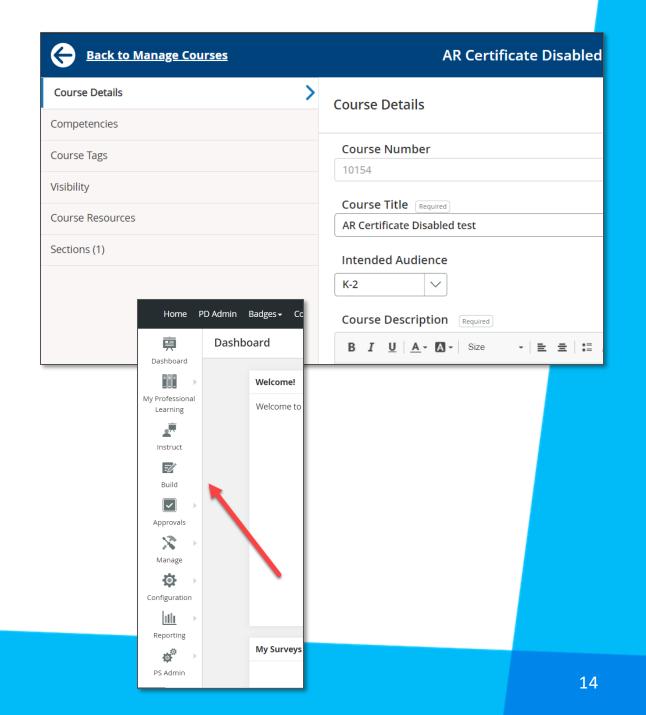

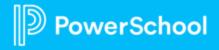

## **Breakout Room Topics**

Applicant Tracking

 Managing Interviews

Employee Records & Onboarding

Making Changes
 & Keeping Tasks
 Moving

Perform

 New Dynamic Groups (Product)

Professional Learning

 Targeting User Groups with PD Playlist

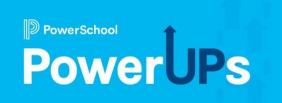

# **Applicant Tracking**

Managing Interviews

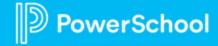

# **Agenda**

- Understanding your process
- Using Applicant Tracking to Manage Interviews
- **3** Best practice ideas
- 4 Q&A

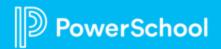

# **Understanding Your Process**

- How are you currently managing interviews?
- What is working?
- What is mandated/required?
- Which departments/people are involved?

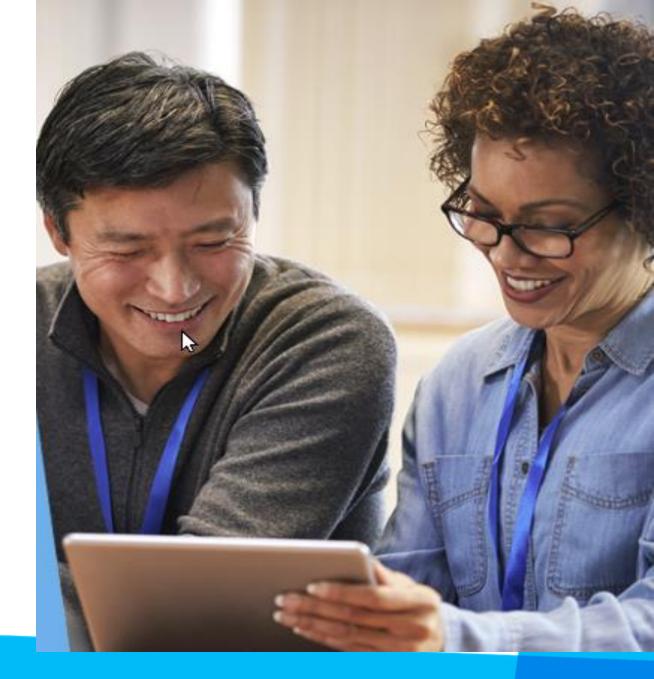

# Managing interviews in Applicant Tracking

Let's review the process...

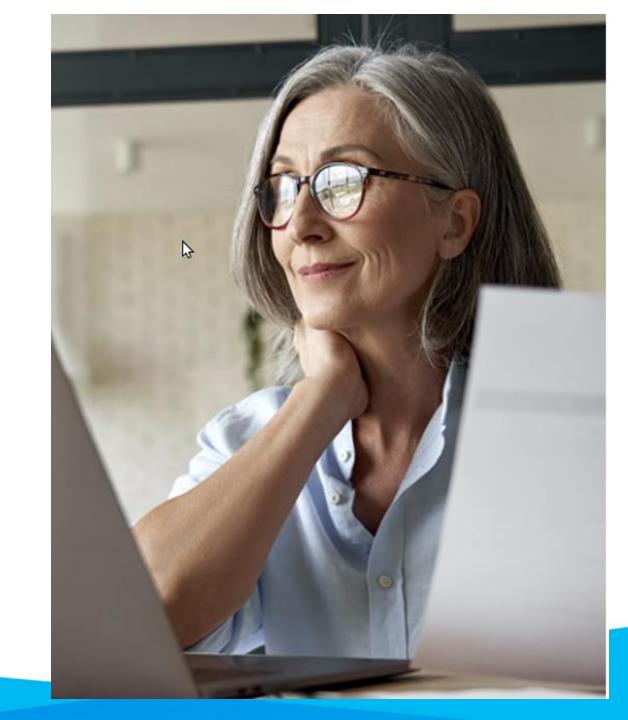

Click on the **Tools** tab and select **My Interviews** 

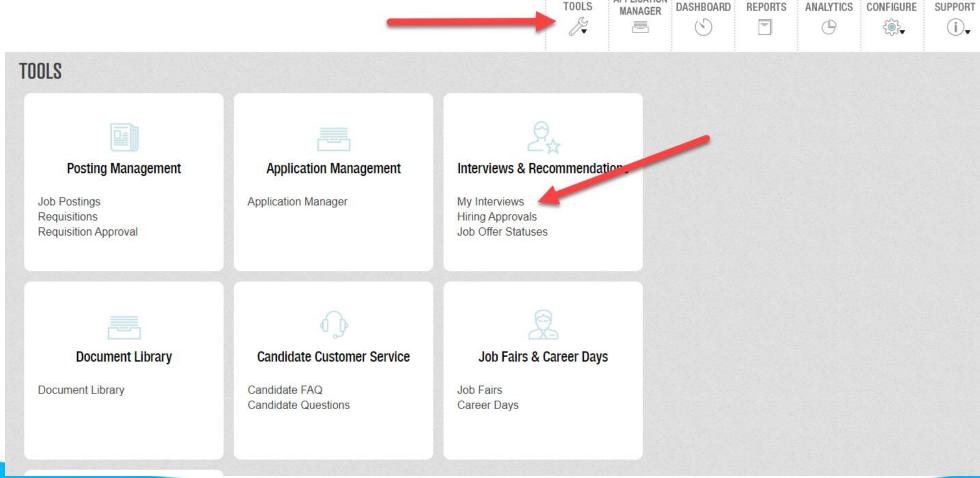

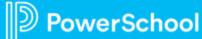

#### Click Manage Availability

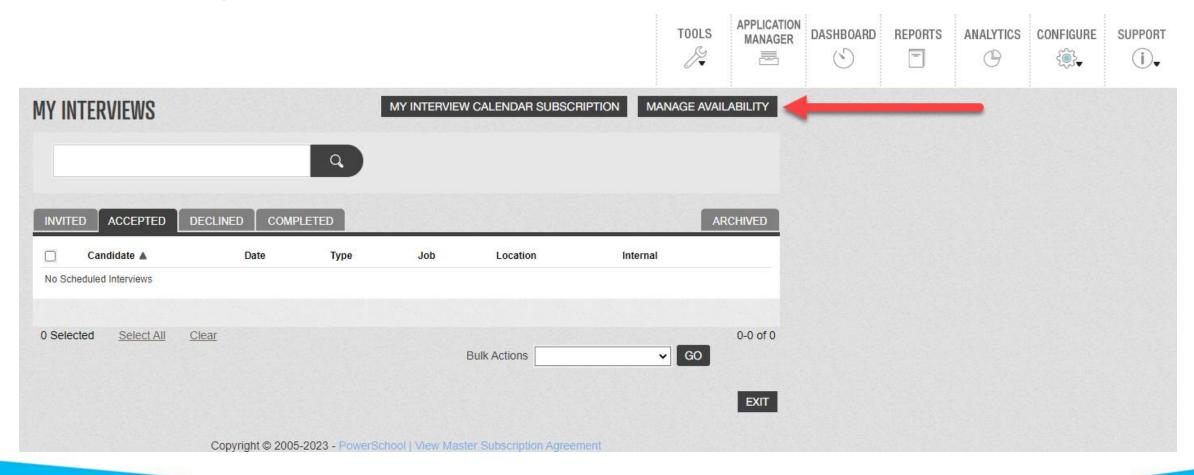

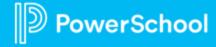

Click on the Add Availability button

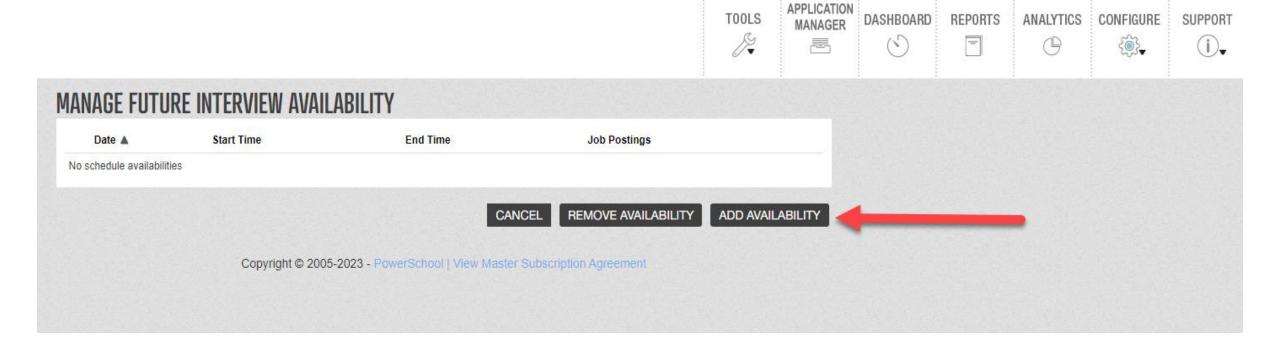

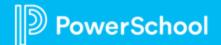

#### Create a **New Interview Block**

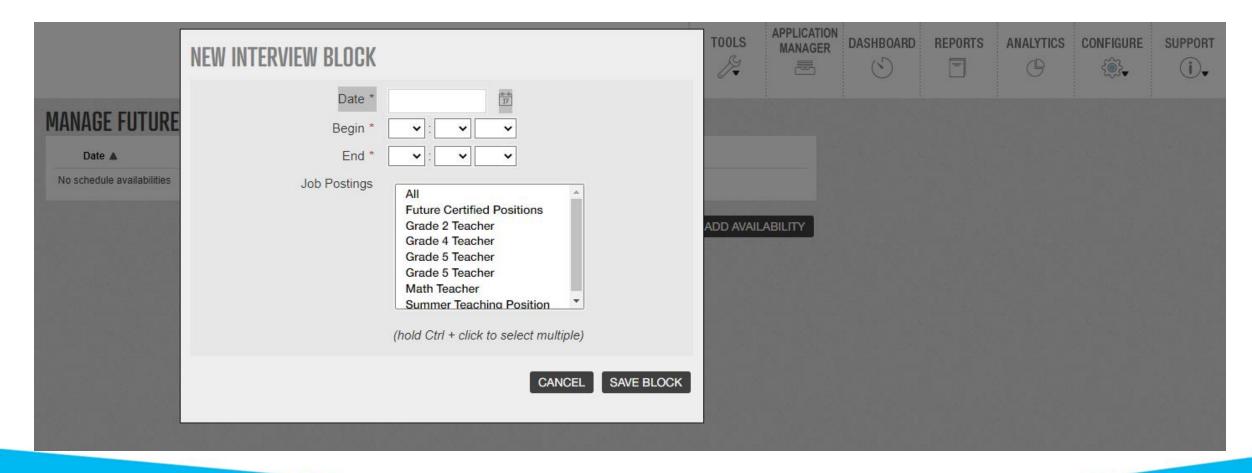

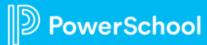

#### Select Application Manager

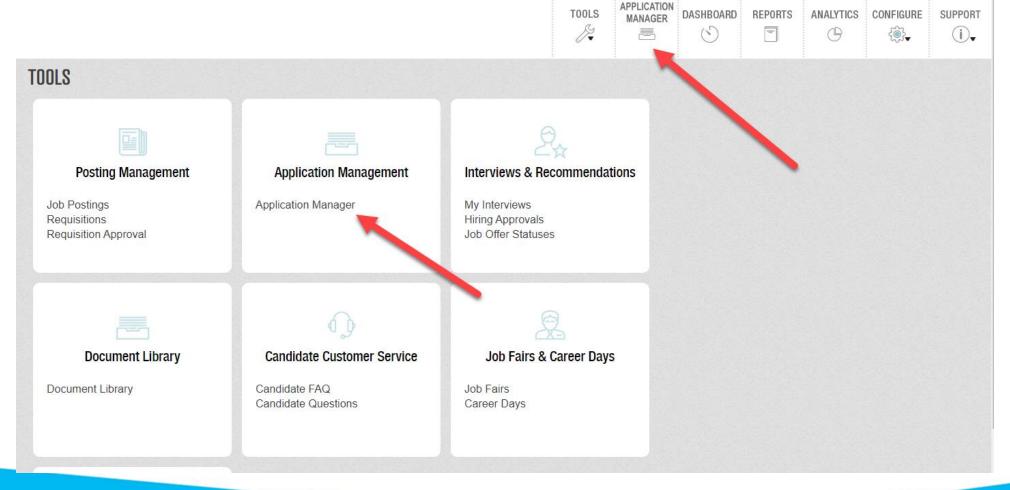

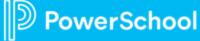

Check the boxes of the applicant(s) you wish to interview

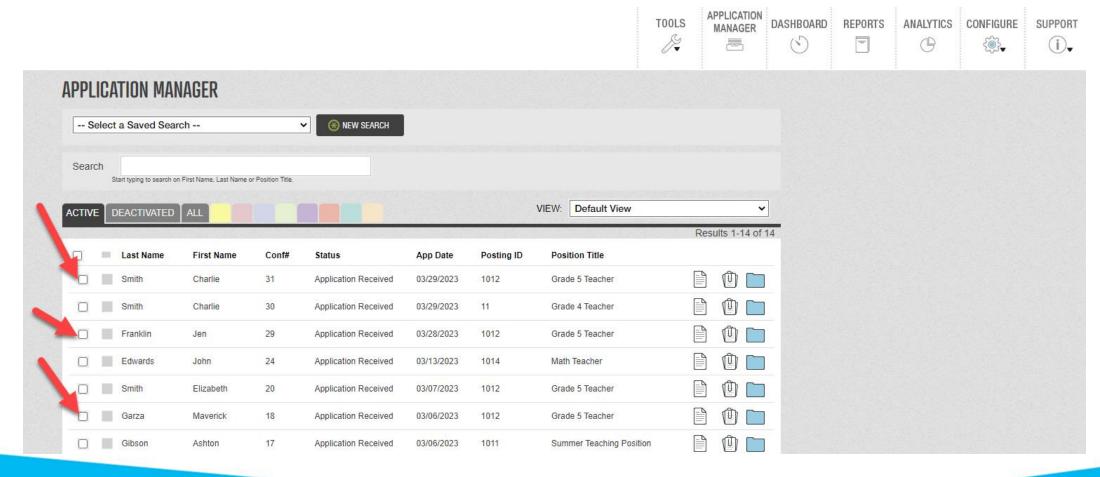

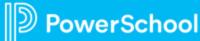

#### Select Interview and Go within the Bulk Actions drop down

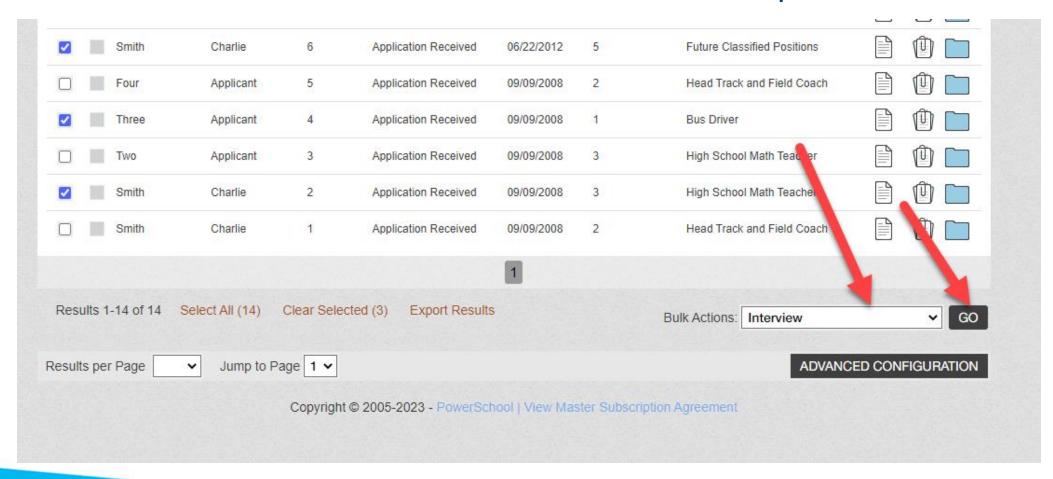

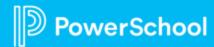

On Schedule Interview form, you can add additional interviewers via the **Add Interviewers** button

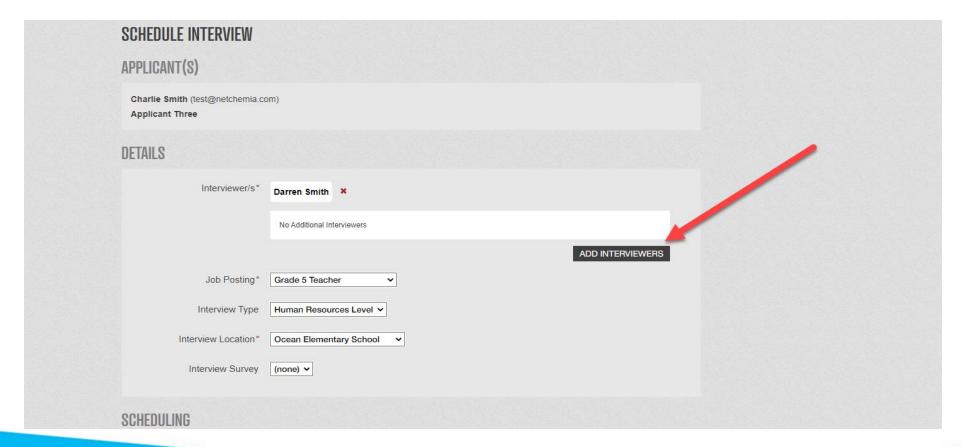

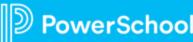

When finished filling out the interview form, click on the **Save and Send** button

|                          | 0 - 0 - FONT 017   | ·- 1- 4 4 B    | 6 6 <b>11</b> ↔ ♥ <i>2</i> 2 |           |  |
|--------------------------|--------------------|----------------|------------------------------|-----------|--|
| B 1 □ .                  | A V A V FONT SIZ V | := }=   7      |                              |           |  |
|                          |                    |                |                              |           |  |
|                          |                    |                |                              |           |  |
|                          |                    |                |                              |           |  |
|                          |                    |                |                              |           |  |
| Message to App           | plicant(s)         |                |                              |           |  |
| B <i>I</i> <u>U</u> ײ ×₂ | A + A + FONT SIZ + | <b>≡ ≡</b>   5 |                              | F = = 0 E |  |
| ~ ~ <sub>2</sub>         |                    |                |                              |           |  |
|                          |                    |                |                              |           |  |
|                          |                    |                |                              |           |  |
|                          |                    |                |                              |           |  |

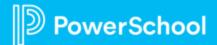

#### **Check Interview Invitations**

Select the **My Interviews** link

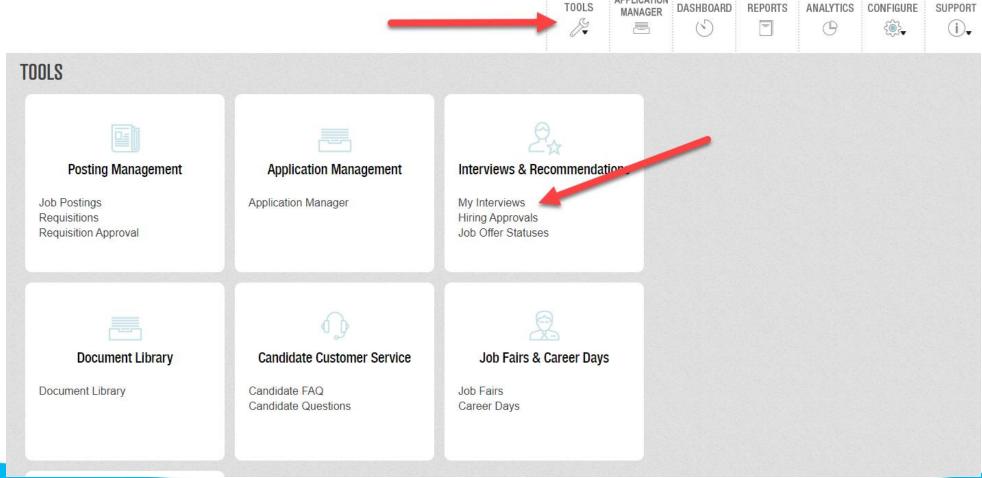

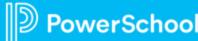

#### **Check Interview Invitations**

On the My Interviews page, interviews are sorted according to whether the applicant has been invited, accepted, denied or has already completed an interview

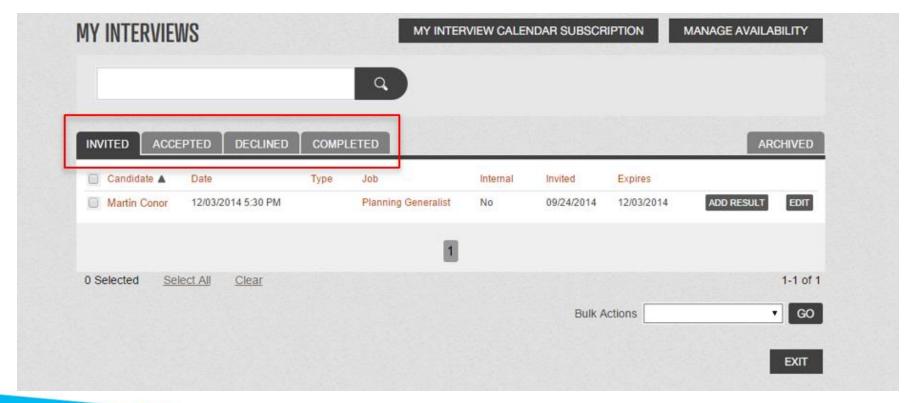

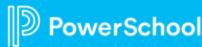

Click on **Application Manager** 

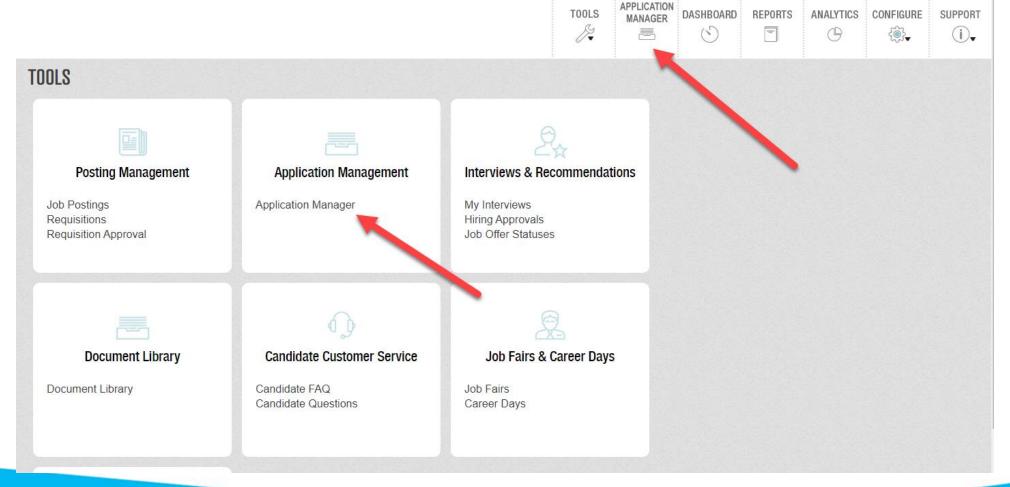

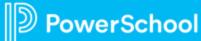

Click the blue folder for the candidate you interviewed

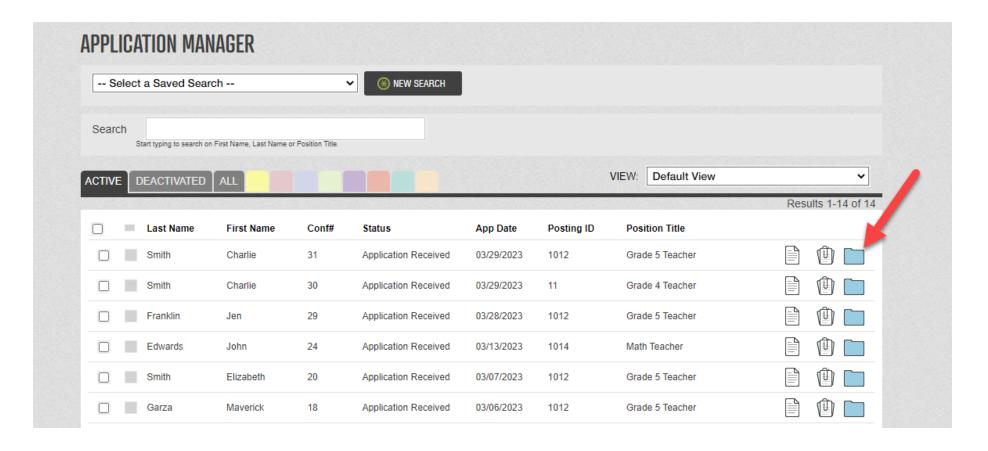

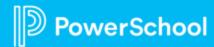

Click on the candidate's **Interview** tab

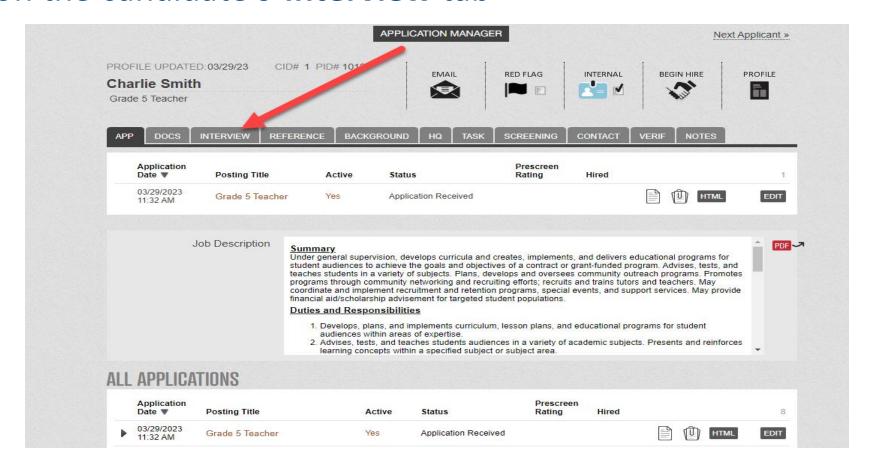

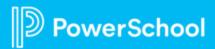

In the Results section, click Add Interview Result and choose the Interview Survey you need to fill out

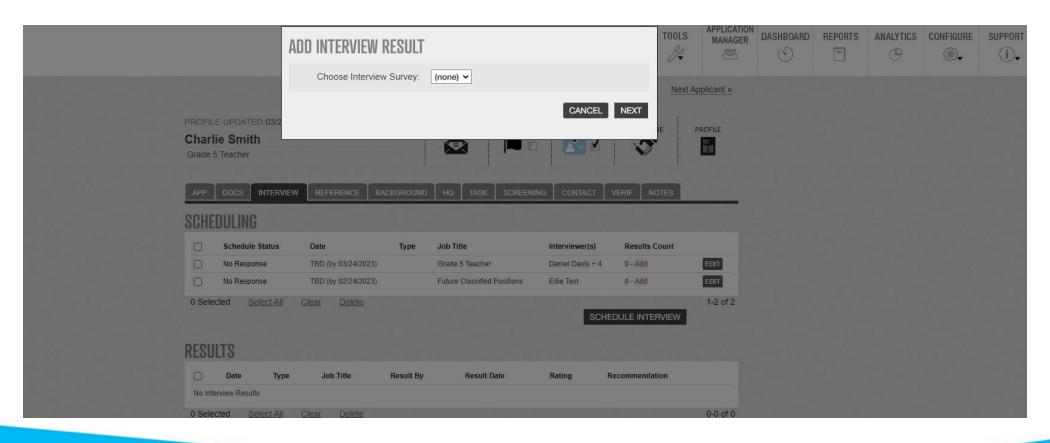

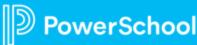

#### **Best practice ideas**

- Be prepared
  - Block the time for all involved early in the interview process
  - Allow candidates to self-schedule
  - Create Survey for interview, or verify existing Survey
  - Interviewers not in ATS system can be added as level 2 user (manually or from Records)
- Set common expectations for interviewers
- Use the Application Manager to filter and swatch Candidates

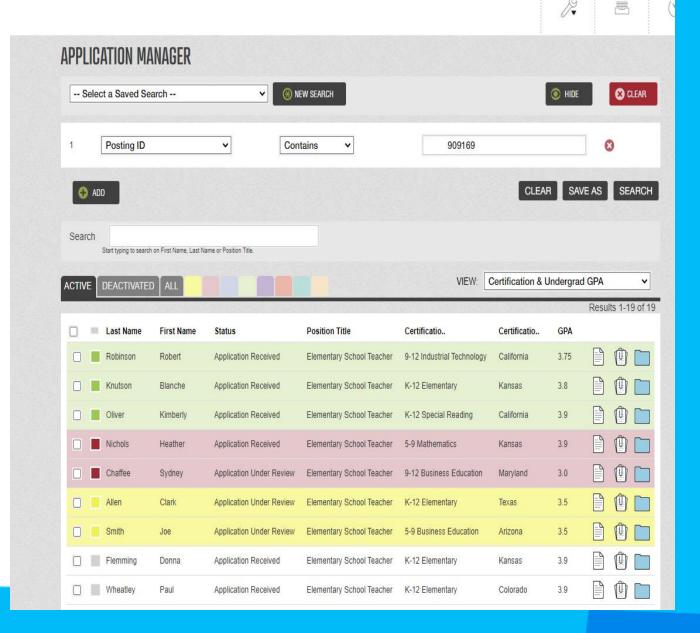

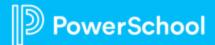

T00LS

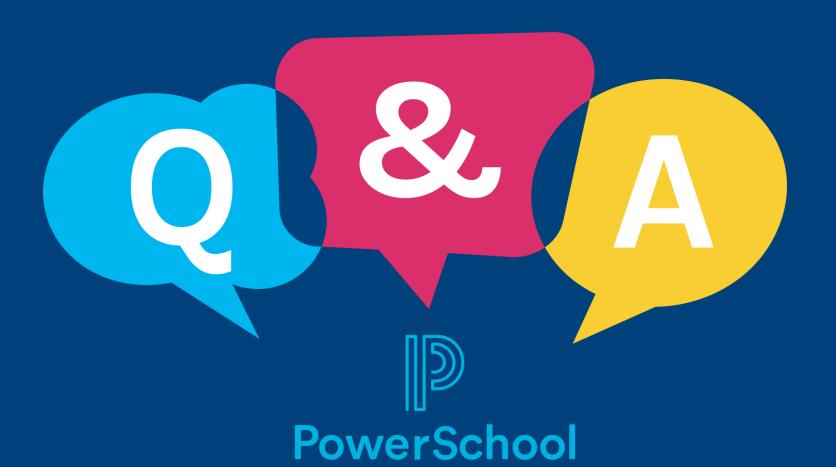

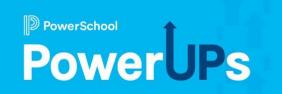

# **Employee Records**

Making Changes & Keeping Tasks Moving

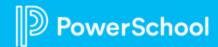

# Agenda

- 1 Reasons for Change
- 2 What is Changing?
- 3 Reports
- Checklists, Documents, & E-Forms
- 5 Workflows

## **Reasons for Change**

New or Updated Forms **New or Updated Processes** Temporary or Permanent Position Assignments

## What is Changing?

- Dropdown lists Updates
- Resources Updates
- E-Form Updates
- Changing from a Basic to a Mixed E-Form
- Document Settings
- Checklist Tasks
  - New vs. Update
- Workflows

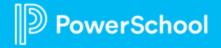

## Reports

- Best Practice to start by checking
- Checklist Completion Report
- Custom Reports for form status

## **Checklist Completion Report**

- Select Checklist
- Change Filters
  - Checklist View
  - Assigned Date
- Apply
- Review List
- Force Complete as needed

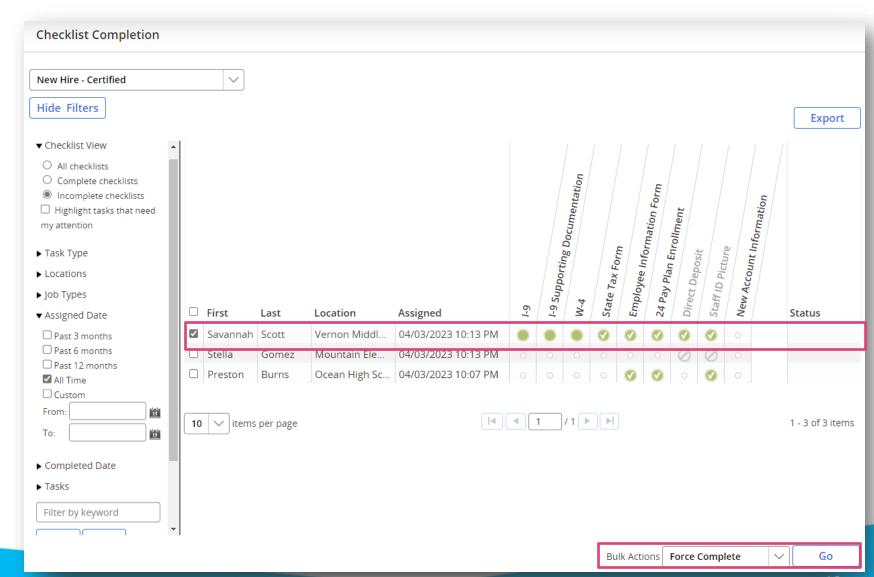

## **Custom Reports**

- Add form elements
- Include Form Data that you desire
- Review Created,
   Submitted, and
   Completed
- Export as needed

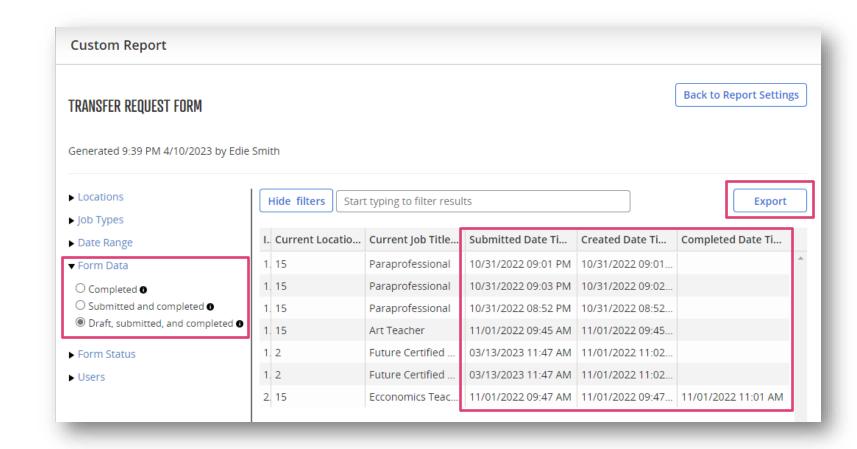

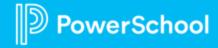

## **Updating Dropdown Lists & Resources**

- Edit
- Replace
- If in E-Forms, save final to apply changes

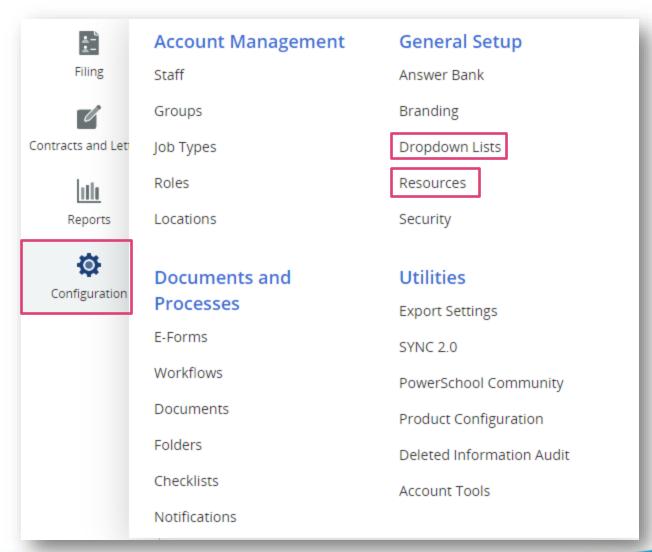

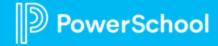

## **Updating an E-Form**

- Edit
- Save Draft
- Save Final

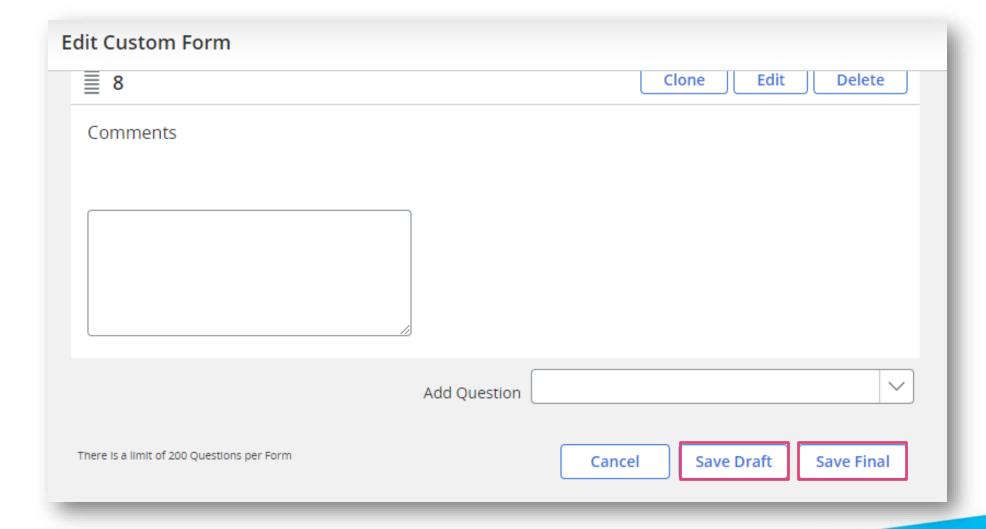

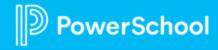

# New E-Form or Changing E-Form Types for an existing Document

- Create new E-Form
- Change associated E-Form in the Document Settings

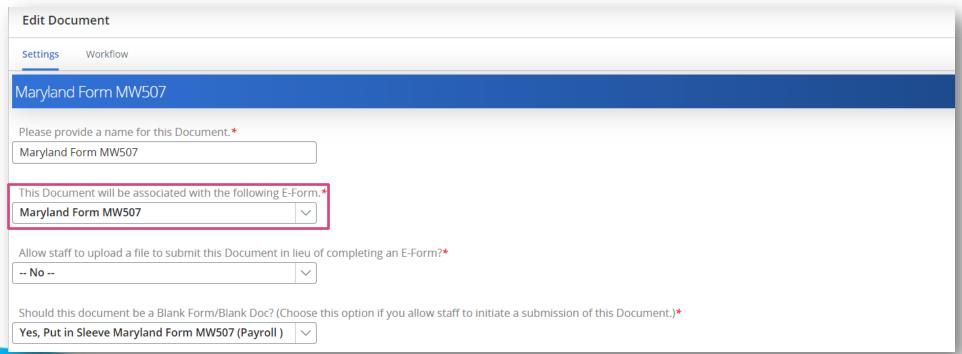

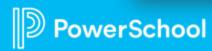

## **Updating Checklists**

- Editing a checklist task
  - Might add an additional task if existing task is in process
- Adding a new task
  - Will add a new task for all "Incomplete" checklists

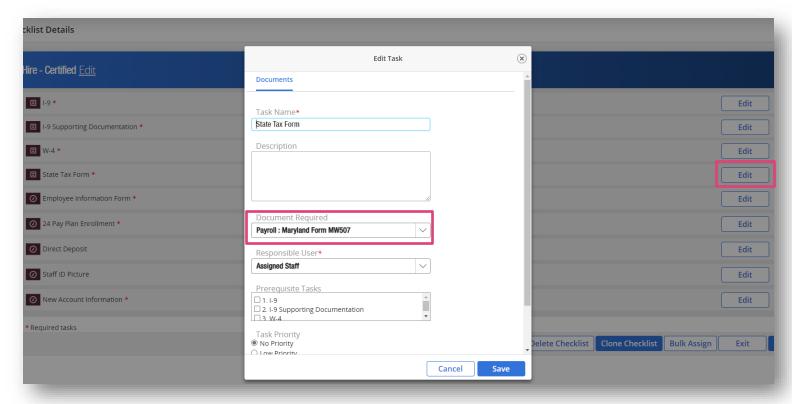

## **Updating Workflows**

- Identify Change Needed
- Will affect forms going forward, not any currently in workflow
- If it is a basic workflow, should the change apply to all documents currently associated with that workflow?
- Groups
  - Benefits of using groups to keep tasks moving
  - Tasks will update in workflow based on groups

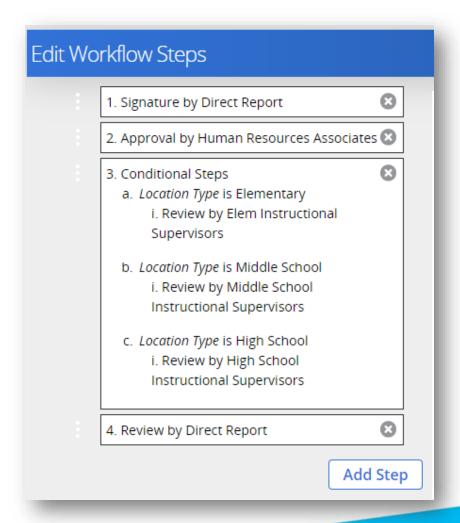

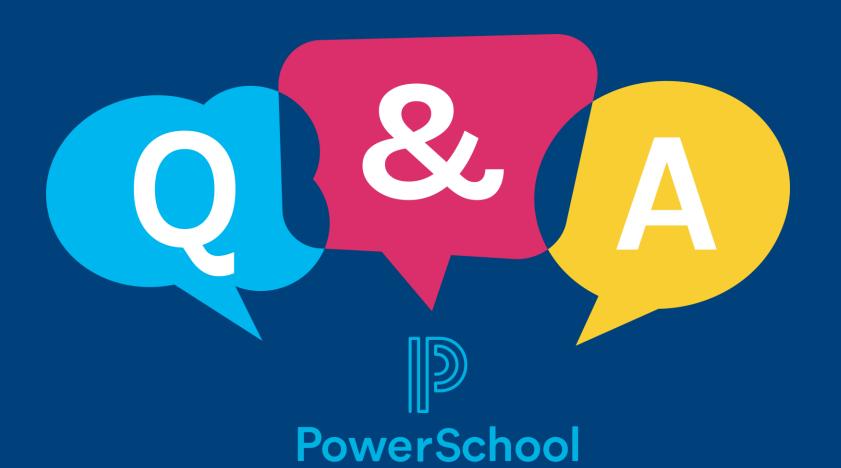

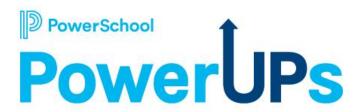

# **Unified Talent Perform**

**Dynamic Group Creation** 

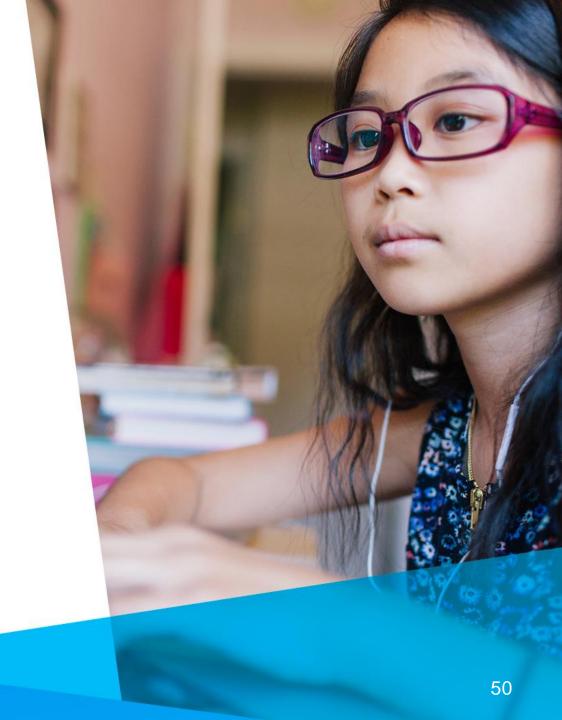

## **Agenda**

- Introductions
- Overview
- Demo
- Resources
- Q & A

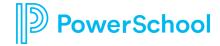

# Overview

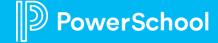

## **Using Groups in Perform:**

- Groups dropdown in My Staff to limit the display of staff to those contained in that Group.
- Criteria for groups in Automations for processes include Groups
- Select Groups when creating a Role.
- Route to a Group of staff in a workflow.

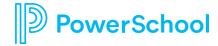

## **Perform – Dynamic Group Creation**

### **Available Now with our April 2023 Release!**

- Set up groups according to rules & let the system find who belongs in the group.
- Use Perform Groups as you currently do.
- A new background process runs to keep the group up-to-date as staff move around the district.

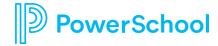

# Demo

... the good stuff

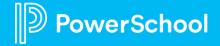

### **Additional Resources: Product Article on this Feature**

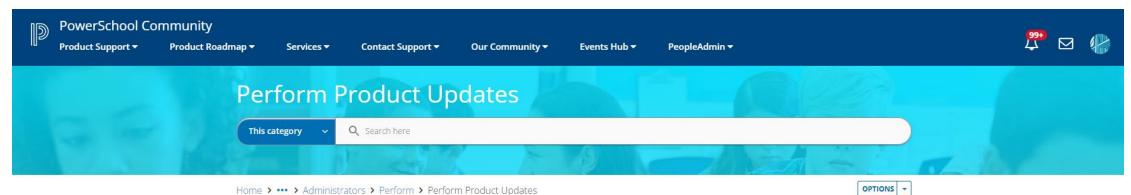

#### **Product Updates**

Cick on a knowledge base section below to view articles. You'll also find **Filters** to narrow down your search. Use **Options** and **Subscribe** to receive notifications on the whole knowledge base or just your filtered results.

#### **Discussion Forums**

Navigate to the Perform Forum to start a discussion and use **Options** and **Subscribe** to receive updates and notifications.

#### **Contact Support**

Authorized contacts can visit the Case Portal to log a case with Support.

For performance disruption updates click here to read more.

#### Important Articles

Getting Started on PowerSchool Community

Getting Started Guide for Schoology Learning Customers

Getting Started in the Community for Naviance Customers

Can't find what you are looking for? Here are some Search tips to help!

How to Reset Community Password

Subscriptions and Notifications

Hmm Looks Like You Don't Have Access Error Message

#### Knowledge Base Articles

#### Perform Release Notifications

(36 Articles)

Unified Talent Perform 23.4.0.0
Unified Talent Perform 23.3.0.0
Unified Talent Perform 23.2.0.0
Unified Talent Perform 22.10.0.0 Release...
Unified Talent Perform 22.5.1.0 Release...

#### Perform Product Communications (5 Articles)

Groups - Dynamic Creation
Support for Educator and Teacher Social...
Webinar Recording: Unified Talent...
Webinar: Perform 20.7.0.0 Release Review...
Webinar: Unified Talent Perform 20.3...

#### **Top Contributors**

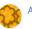

AndreaP4

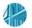

BethFarmer

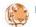

MuskanS

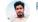

Rayyan\_Mohammed

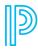

## **Groups also exist in Records...**

- Groups in Record <> Groups in Perform
- Records does not yet support rule-based Groups
- Best practice: Keep Records Groups in Records & Perform Groups in Perform

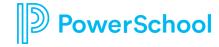

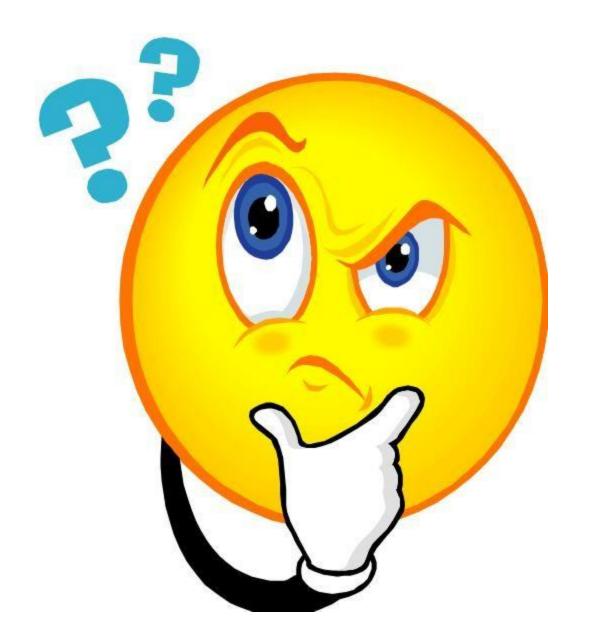

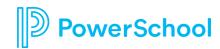

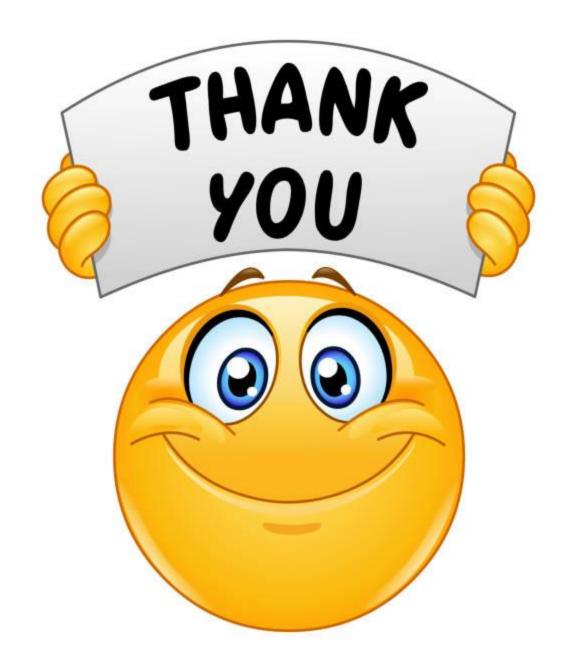

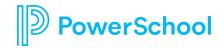

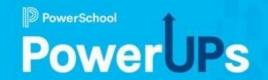

# Professional Learning

Targeting User Groups with PD Playlist

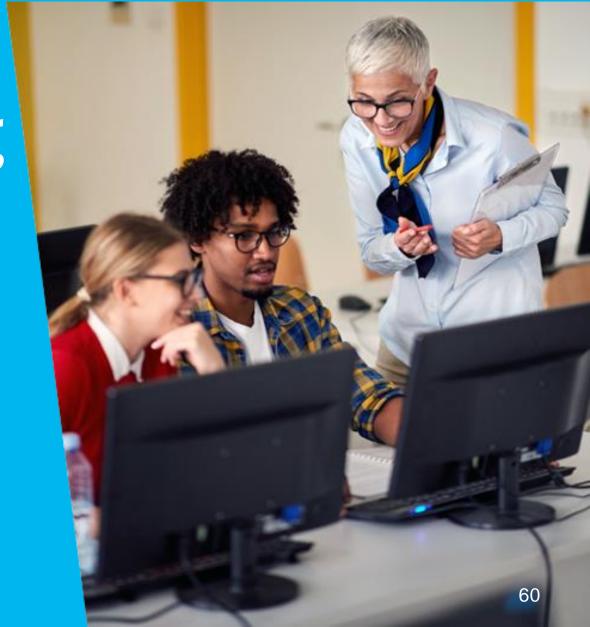

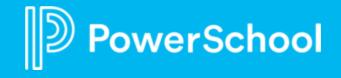

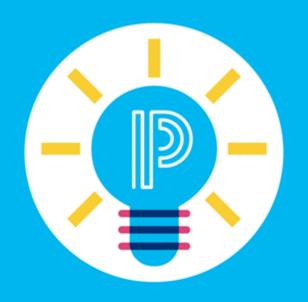

# What Word Would You Use to Describe Effective Professional Development?

# **Build a Culture of Continuous Learning**

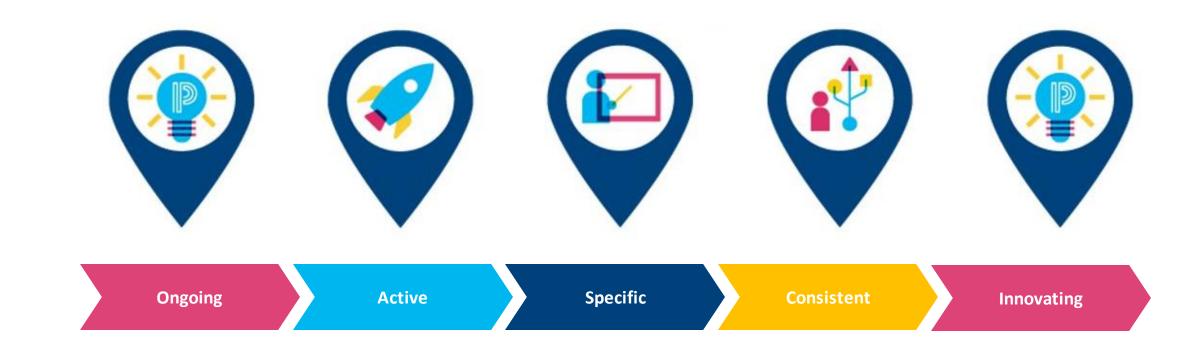

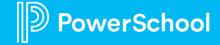

Continuous PD adds new knowledge to the teacher's skill set and deepens the competency of the areas where the teacher is already productive.

Professional
development increases
the knowledge and
practices of the adults
and results in skills
transfer between adults
and students.

When educators learn, their students learn

Access to high-quality and continuous professional development gives teachers the tools to enhance their teaching and impact students at all achievement levels.

# Benefits of Professional Development

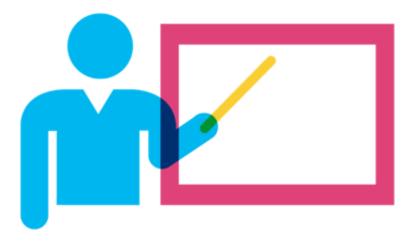

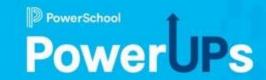

# Professional Learning

Targeting User Groups with PD Playlist

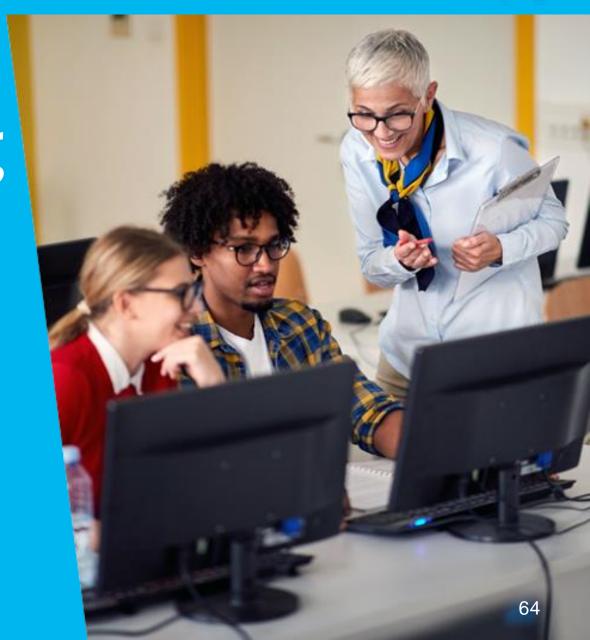

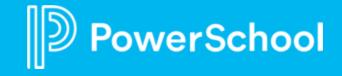

# What are PD Playlist?

Groups of courses that your district has pulled together into a collection.

Courses within a Playlist may be required or optional.

Playlists may be assigned to participants, or they may choose to seek them out on your own.

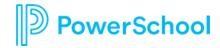

# Why PD Playlist?

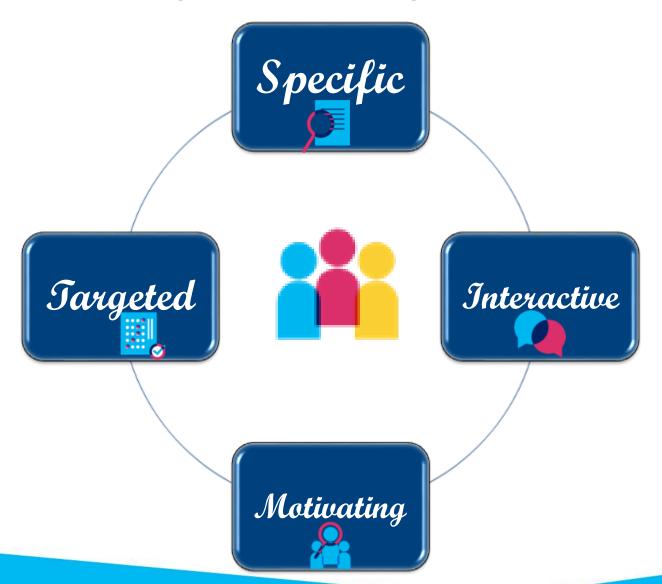

# When Might a PD Playlist be Useful?

- Local or State Compliance
  - Bullying
  - Bloodborne Pathogen
  - State Assessment Training
- Stipend
  - ESL
  - Special Education
  - Mentor
- Targeted Growth/District Alignment
  - Classroom Management
  - Effective Questioning Strategies
  - SEL

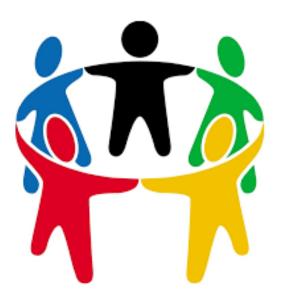

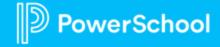

### Let's Take a Look

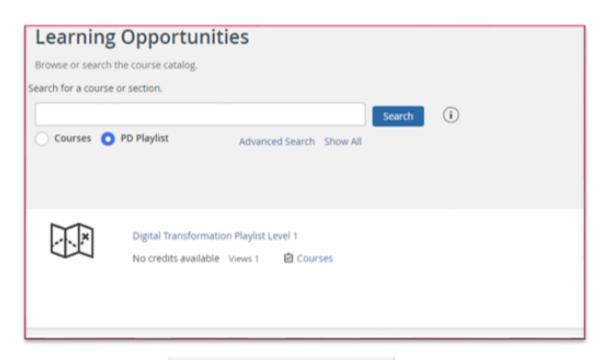

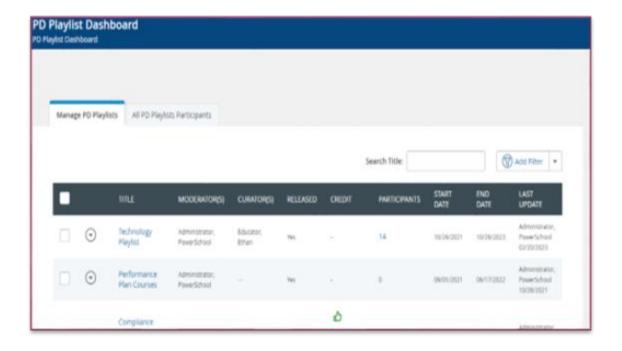

Joining a Playlist

Creating a Playlist

# Joining a Playlist

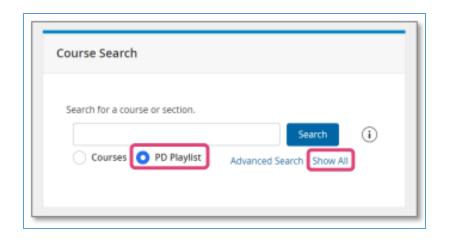

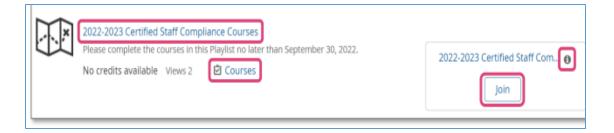

Once you join a PD Playlist, you must still register for the courses within.

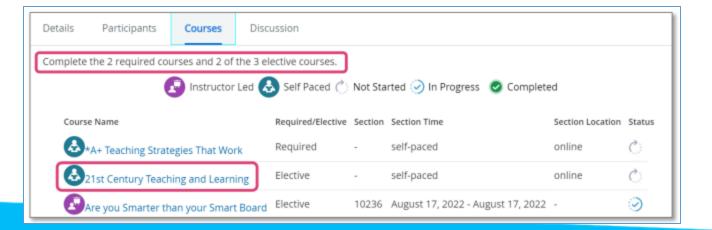

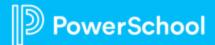

# Creating a Playlist

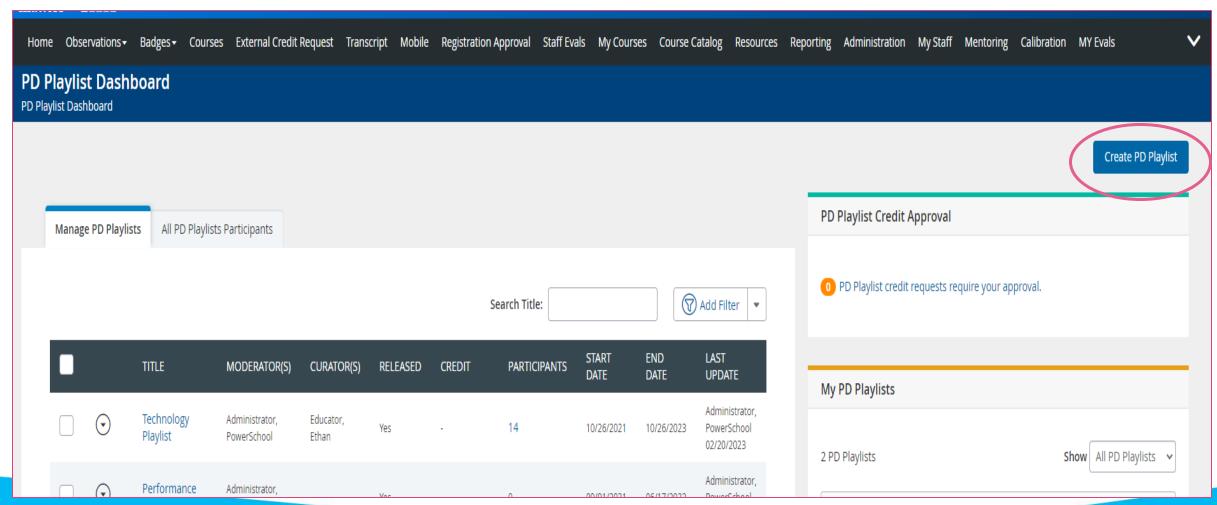

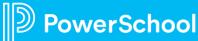

Home Observations Badges Courses External Credit Request Transcript Mobile Registration Approval Staff Evals My Courses Course Catalog Resources Reporting Administration My Staff Mentoring Calibration MY Evals

#### Welcome

Its time for technology that works with your school and district, not against it. PowerSchools unified education technology software solutions power the education ecosystem like never before. From the back office to the classroom to the home, we unify your technology, putting everyone on the same team to unlock students potential. Discover what PowerSchool can do for you today.

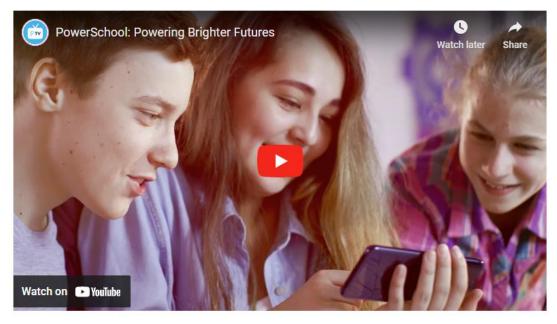

How Many Credits do I have?

#### **Enhanced Portal**

#### Welcome to Your Enhanced Portal Experience!

We have made a few changes to the look and feel of your portal. While your tabs and content have remained the same, there are a number of new, powerful tools for you to leverage -- an always available site toolbar to view calendar events and announcements, updated session management, the ability to bookmark within the site -- just to name a few.

#### Additional information:

· Key Differences: Side By Side Comparison

Your feedback is welcome. Please email your comments to enhanced-portal@truenorthlogic.com.

#### My Courses

You currently have an outstanding balance.

My Learning Opportunities

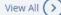

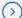

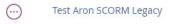

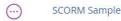

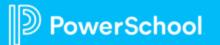

## Things to Remember

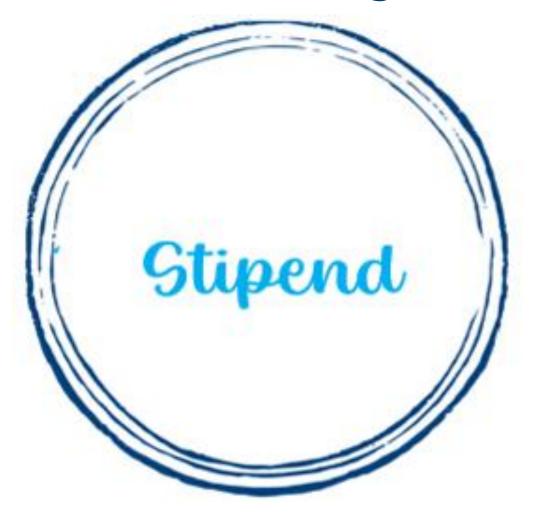

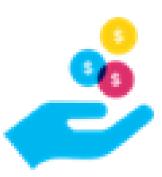

# Things to Remember

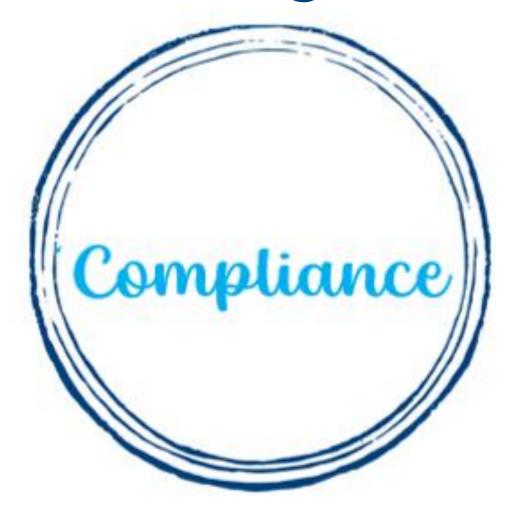

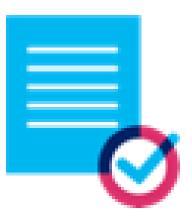

# Things to Remember

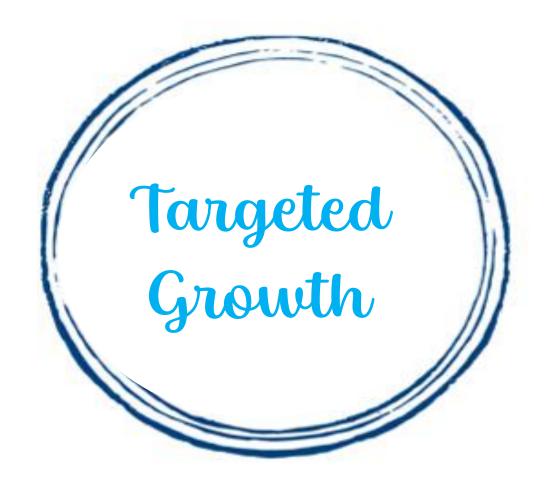

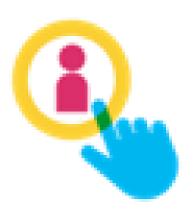

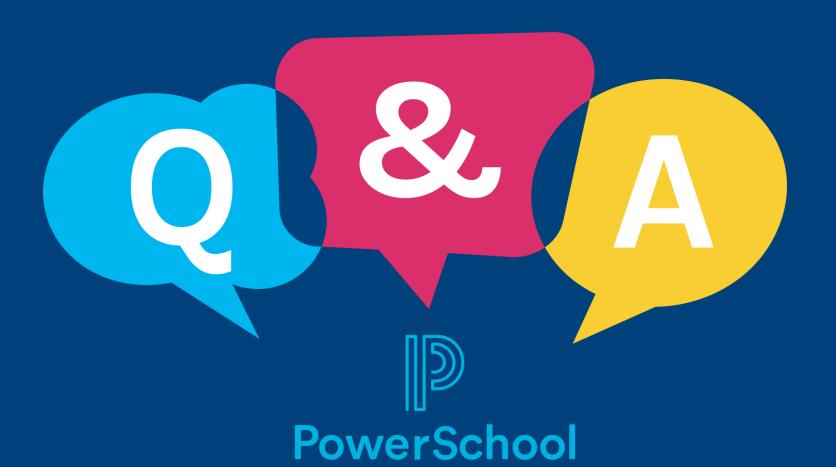